# **UMSTIEG AUF ID AUSTRIA**

# **Allgemeines**

Nach den letzten Informationen seitens der verantwortlichen Bundesministerien BMF und BMI wird die bisherige Handy-Signatur am **5. Dezember 2023** durch die ID-Austria abgelöst.

Da eine Handy-Signatur und damit ab dem 5.12.2023 die ID Austria für den Zugang in das Landesnetzwerk (zB. portal.noe.gv.at) und verschiedenste Anwendungen zwingend nötig ist, ist der **zeitgerechte Umstieg** von der Handy-Signatur auf die ID Austria notwendig. Führen Sie den Umstieg so schnell wie möglich durch, da Sie bei Problemen eventuell eine Registrierungsstelle aufsuchen müssen.

Die ID Austria ist eine Weiterentwicklung der Handy-Signatur und steht in zwei Ausprägungen zur Verfügung:

#### - **ID Austria mit Basisfunktion**

#### - **ID Austria mit Vollfunktion**

Die ID Austria mit Basisfunktion entspricht im Wesentlichen der jetzigen Handy-Signatur. Mit dieser Version können Sie auch den Zugang in das Landesnetzwerk (Portalzugang) machen.

Die ID Austria mit Vollfunktion wird benötigt, wenn Sie erweiterte Angebote wie z.B. den elektronischen Führerschein (eAusweise) nutzen wollen.

Als Voraussetzung für die Nutzung der ID Austria (Vollversion) ist die Verwendung der App "Digitales Amt" zum Bestätigen der Signatur auf Ihrem Smartphone sinnvoll/notwendig.

Das BMF/BMI wird auch die Möglichkeit des SMS/TAN Verfahren anbieten, wenn man auf die ID Austria mit Basisfunktion umsteigt.

Seitens des BMF und BMI wurde die Möglichkeit geschaffen den Umstieg selbstständig durchzuführen. Wir haben dazu eine Übersicht sowie die notwendigen Schritte, wie sie Ihre **bestehende** Handy-Signatur auf die ID Austria mit Basisfunktion bzw. ID Austria mit Vollfunktion umstellen können, nachfolgend zusammengefasst:

# **Übersicht Handysignatur / ID Austria Basisfunktion / ID Austria Vollfunktion**

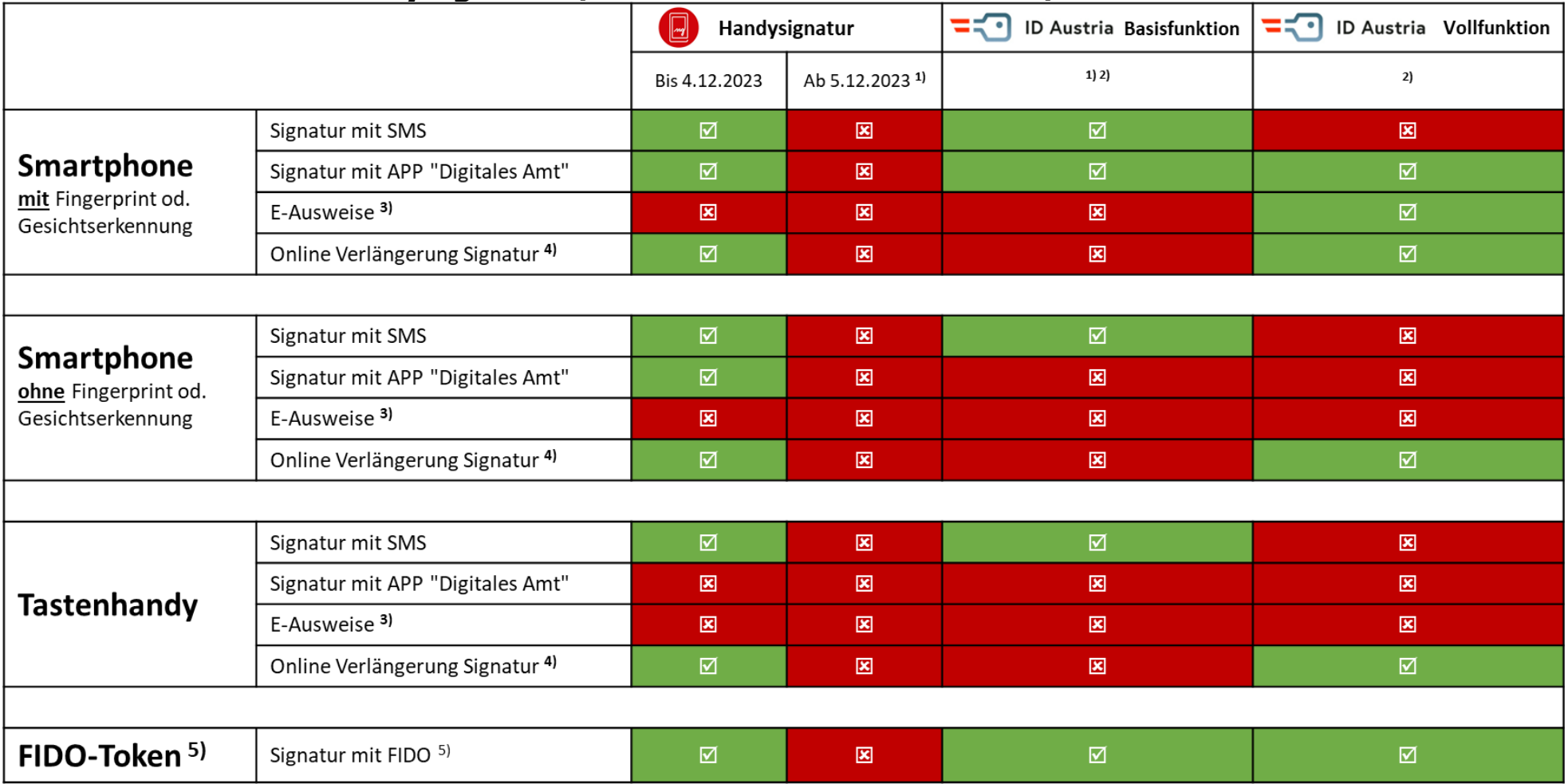

1) Beim erstmaligen Einstieg ab dem 5.12.2023 folgen Sie den Schritten zur Umstellung Ihrer Handysignatur in die "ID Austria Basisfunktion". **[Infolink](https://www.oesterreich.gv.at/id-austria/registrierungsuebersicht/registrierung-durch-vereinfachten-umstieg.html)**

2) Eine behördlich ausgestellte Handysignatur (z.B. von Gemeinden, Bezirksverwaltungsbehörden, Finanzämter) können Sie selbst in eine "ID Austria Vollfunktion" umstellen. **[Infolink](https://www.oesterreich.gv.at/id-austria/registrierungsuebersicht/registrierung-durch-vereinfachten-umstieg.html)** 3) Zusätzliche App "eAusweise" notwendig. > [Infolink](https://www.oesterreich.gv.at/eausweise.html)

4) Nur vor Ablauf des Signatur-Zertifikats möglich! Danach nur bei einer [Registrierungsbehörde](https://www.oesterreich.gv.at/id-austria/registrierungsbehoerden.html) möglich! **Infolink** [Handysignatur](https://www.handy-signatur.at/Aktivierung/Selbst/Handy/Verlaengerung.aspx) (nur bis 4.12.2023!) / **[Infolink](https://oe.gv.at/u/id-austria-verlaengern) [ID-Austria](https://oe.gv.at/u/id-austria-verlaengern)**

5) FIDO (**F**ast **Id**entity **O**nline) Token ist ein Sicherheitsschlüssel (ähnlich einem USB-Stick). Verbindung mit einem 2. Gerät (PC/Laptop) notwendig. Ein Handy ist dafür nicht notwendig **[Infolink](https://www.oesterreich.gv.at/id-austria/registrierungsuebersicht/registrierung-per-sms-und-fido.html)**

Der Umstieg erfolgt in zwei Schritten

- Umstieg von Handy-Signatur auf ID Austria mit Basisfunktion
- Freischaltung/Anmeldung der ID Austria mit Basisfunktion in der App "Digitales Amt"

Wenn die Handy-Signatur von einer Behörde ausgestellt wurde, kann die ID Austria mit Basisfunktion (durch Eingabe einer Ausweisnummer – Reisepass oder Personalausweis) auf die ID Austria mit Vollfunktion aufgewertet werden.

Ausführliche Informationen zur ID Austria, wie auch den Umstieg auf die ID Austria mit Vollfunktion, finden sie unter<https://www.oesterreich.gv.at/id-austria.html>

#### **Voraussetzungen**

- 1. gültige Handy-Signatur Tipp: Bitte überprüfen Sie die Laufzeit Ihres Zertifikates (Handy-Signatur) unter <https://www.a-trust.at/meine-id-austria/zertifikatsdaten-anzeigen/> und führen Sie, wenn möglich, die Zertifikatsverlängerung durch.
- 2. Ihr mit der Handy-Signatur verknüpftes Smartphone zur Bestätigung der Signatur per App ("Digitales Amt", "A-Trust Signatur") oder SMS/TAN Verfahren

Damit Sie die App "Digitales Amt" verwenden können, müssen Sie auf Ihrem Smartphone für die Identifizierung ein biometrisches Verfahren wie Fingerabdruck- oder Gesichtserkennung (z.B.: iOS: Touch ID, Face ID, Android: Face Unlock, Face Scan, …) aktiviert haben.

Die genauen technischen Anforderungen finden Sie unter [https://www.oesterreich.gv.at/app-digitales-amt/faq/app\\_digitales\\_amt.html#system](https://www.oesterreich.gv.at/app-digitales-amt/faq/app_digitales_amt.html#system)

- 3. Zweitgerät (PC oder Laptop) mit Internetzugang
- 4. Optional Reisepassnummer oder Personalausweisnummer zur Aufwertung auf ID Austria mit Vollfunktion

Der Umstieg selbst wird in zwei Schritten erledigt:

- 1. Umstieg von Handy-Signatur auf ID Austria mit Basisfunktion
- 2. Freischaltung der ID Austria in der APP "Digitales Amt"

## **Umstieg von Handy-Signatur auf ID Austria mit Basisfunktion**

- 1. Rufen sie die Seite [https://www.oesterreich.gv.at](https://www.oesterreich.gv.at/) auf Ihrem PC/Laptop auf
- 2. Klicken Sie rechts oben das "Profil"-Icon  $\overline{c}$  an
- 3. Klicken Sie auf "Anmelden"
- 4. Klicken Sie auf "Umsteigen von Handy-Signatur auf ID Austria"
- 5. Geben Sie bitte Ihre Mobiltelefonnummer und das Signatur Passwort Ihrer Handy-Signatur ein
- 6. Bestätigen Sie Ihre Teilnahme am Pilot Betrieb und an den Nutzbedingungen von A-Trust
- 7. Klicken Sie auf "Umstellen auf ID Austria"
- 8. Bestätigen Sie die Signatur auf Ihrem Smartphone per App oder SMS/TAN
- 9. Damit ist Ihre Handy-Signatur auf die ID Austria mit Basisfunktion umgestellt

Als nächstes muss nun die umgestellte ID Austria mit der APP "Digitales Amt" verknüpft werden.

Hinweis: Ihre Anmeldedaten bleiben dieselben wie bei der Handy-Signatur.

### **Freischaltung der ID Austria in der App – "Digitales Amt"**

Für die Nutzung der ID Austria ab dem Umstellungsdatum wird die App "Digitales Amt" empfohlen. Damit können Sie in Zukunft auch die weiteren Möglichkeiten der ID Austria nutzen. Wichtig ist die aktuellste Version der App zu benutzen. Wenn Sie die App "Digitales Amt" bereits früher einmal installiert haben, bitte überprüfen ob bereits eine aktuellere Version verfügbar ist und installieren Sie diese.

Die App "Digitales Amt" steht im Google Play Store sowie im Apple App Store zur Verfügung (Suche "Digitales Amt")

- [Download](https://www.help.gv.at/linkaufloesung/applikation-flow?leistung=LA-HP-GL-DigitalesAmt-Apple&quelle=HELP&flow=LO) im App Store: [Digitales Amt im Apple App](https://apps.apple.com/at/app/apple-store/id1454775189) Store
- Download im [Play Store](https://www.help.gv.at/linkaufloesung/applikation-flow?leistung=LA-HP-GL-DigitalesAmt-Android&quelle=HELP&flow=LO) : [Digitales Amt im Google Play Store](https://play.google.com/store/apps/details?id=at.gv.oe.app)

Ausführliche Informationen wie auch die Systemanforderungen zur App "Digitales Amt" stehen auf [www.oesterreich.gv.at/app-digitales-amt/faq/app\\_digitales\\_amt.html](http://www.oesterreich.gv.at/app-digitales-amt/faq/app_digitales_amt.html) zur Verfügung.

Anmelden am PC/Laptop auf [www.handy-signatur.at/digitales-amt](http://www.handy-signatur.at/digitales-amt)

- 1. Rufen sie die Seite<https://www.handy-signatur.at/digitales-amt>auf Ihrem PC/Laptop auf
- 2. Geben Sie bitte Ihre *Mobiltelefonnummer* und Ihr *Signatur Passwort* ein
- 3. Es wir Ihnen ein TAN zugesandt, geben Sie diesen im Feld TAN (SMS) ein und drücken sie auf "Weiter"
- 4. Sie sehen nun auf Ihrem PC/Laptop einen QR-Code anzeigt

Die nächsten Schritte werden am Smartphone durchgeführt.

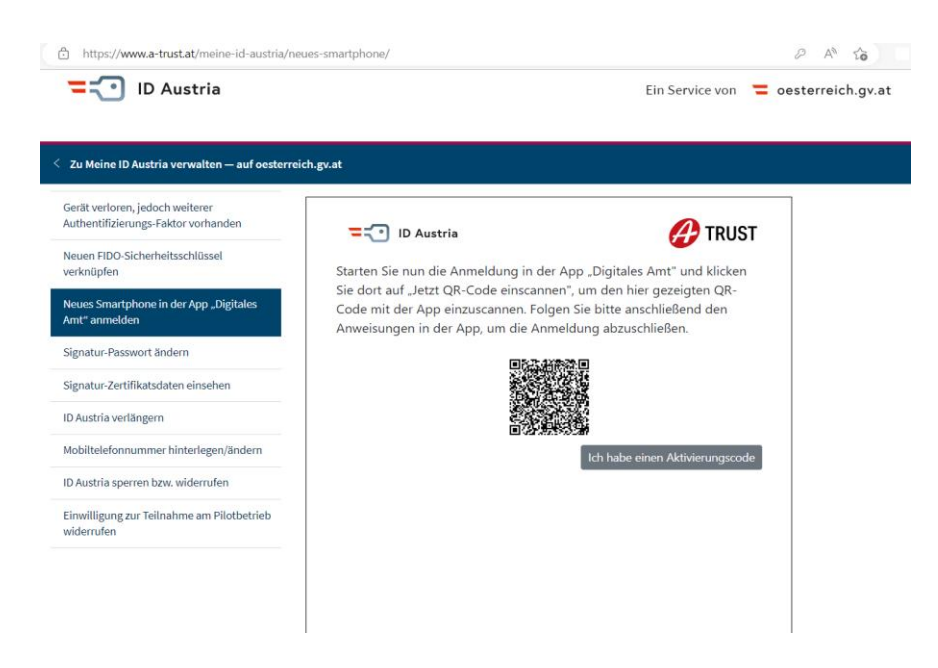

#### Anmelden und Freischalten in der App "Digitales Amt"

Öffnen Sie die App "Digitales Amt" auf Ihrem Smartphone und Akzeptieren Sie die Nutzungsbedingungen. Klicken Sie auf das Symbol "Anmelden".

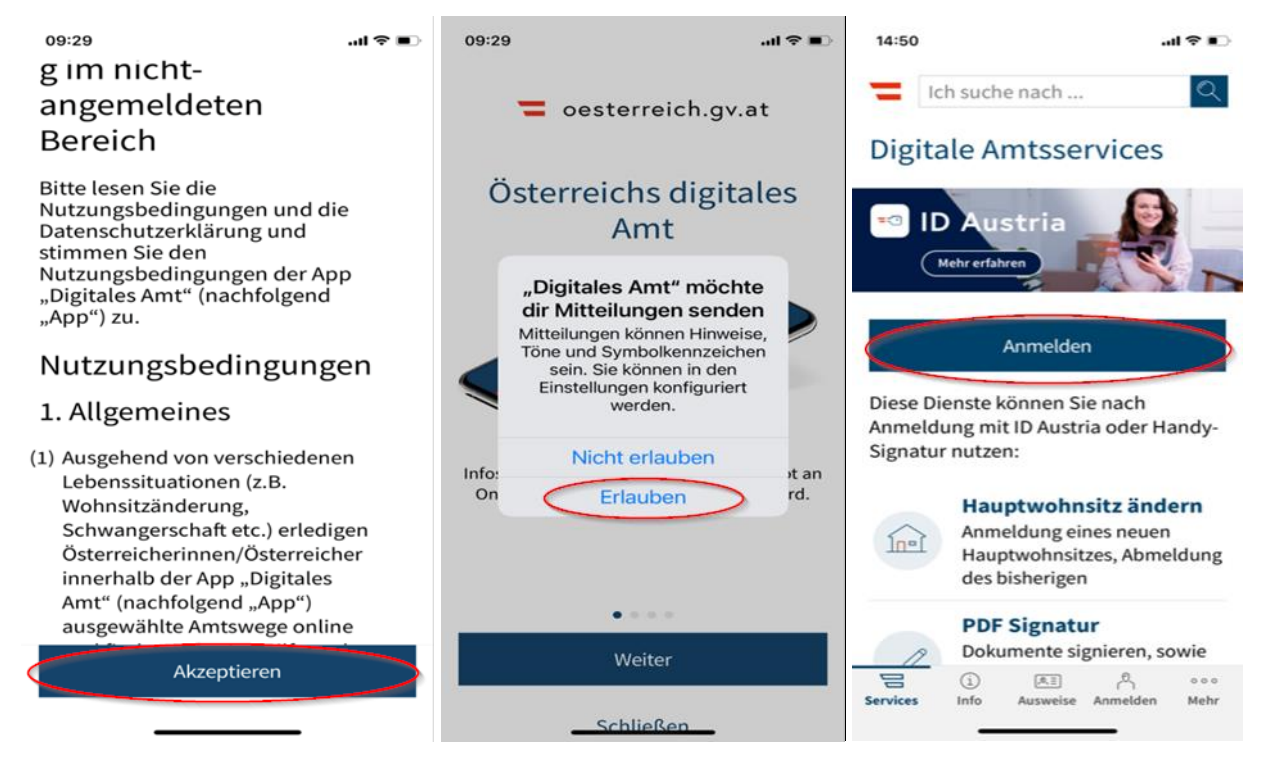

Danach kommt der Hinweis dass Sie sich mit der ID Austria an einem PC/Laptop anmelden sollen. Klicken Sie auf "Anmelden mit Handy-Signatur / ID Austria" und danach auf "Jetzt QR-Code einscannen".

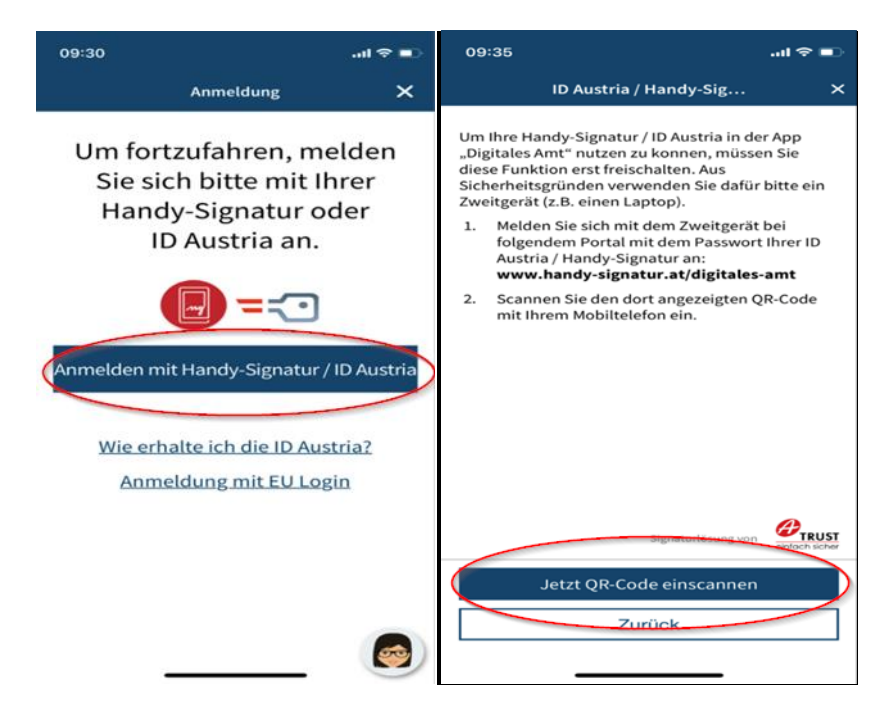

Jetzt müssen Sie bestätigen, dass die App auf Ihre Identifizierung (Touch-ID, Face-ID, …) und Kamera zugreifen darf, ansonsten führt die App die Freischaltung für die ID Austria **nicht** durch.

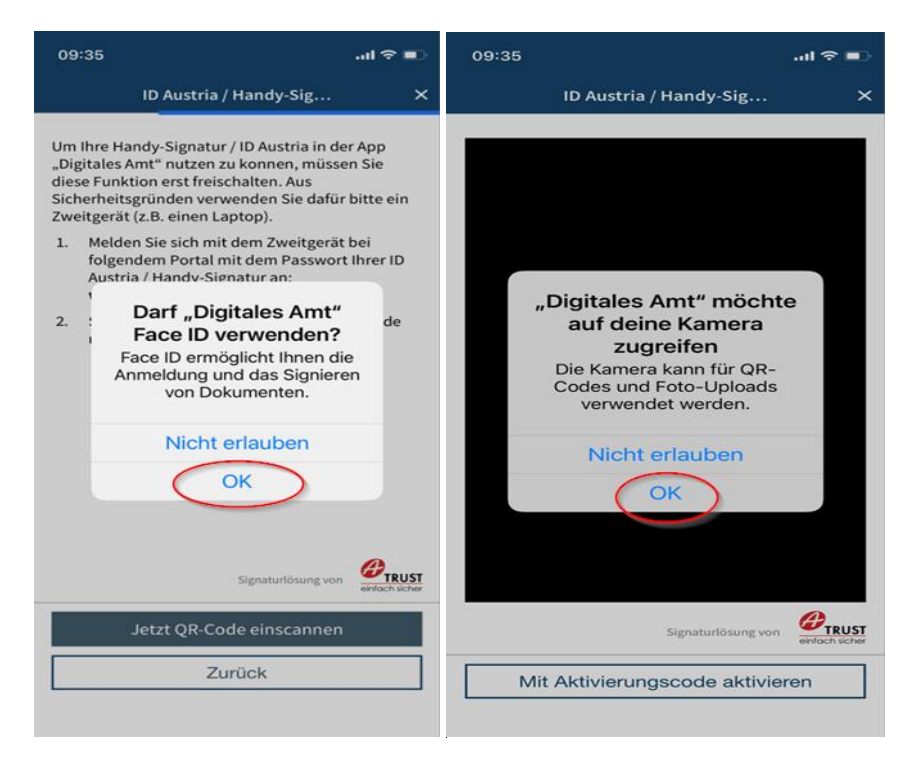

Als letzten Schritt werden Sie noch einmal nach Ihrem Signaturpasswort gefragt. Nach Eingabe des Signaturpasswortes klicken Sie auf "Unterschreiben und Abschicken".

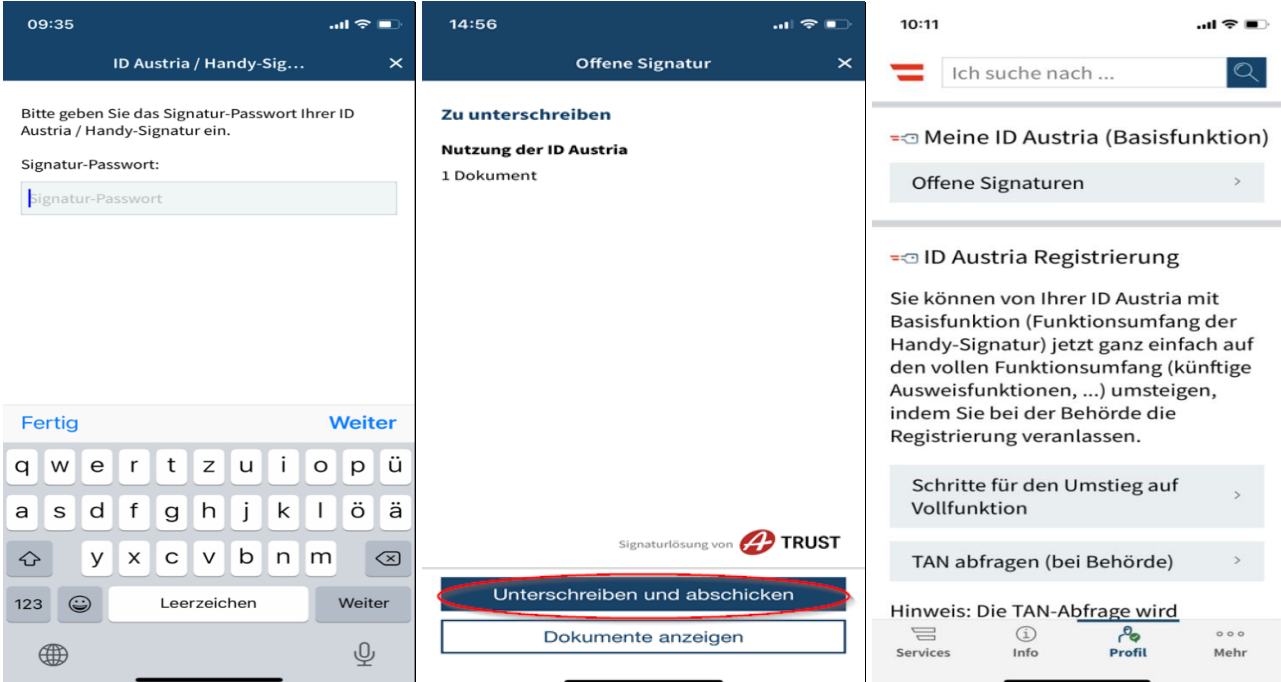

Die Anmeldung ist jetzt fertiggestellt, sie können die App jetzt benutzen.

Tipp:

Sollte das Scannen des QR-Code von der Webseite nicht klappen, können Sie die alternative Methode "Mit Aktivierungscode aktivieren" in der App wählen.

Auf der Webseite "Ich habe einen Aktivierungscode" anklicken, den angezeigten Aktivierungscode eintragen und auf "Aktivierungscode abschicken" klicken.

Wenn Ihre Handy-Signatur von einer Behörde ausgestellt wurde, bietet die App den Dialog zur Aufwertung auf die ID Austria mit Vollfunktion an. Hierfür wird die Dokumentennummer eines gültigen österreichischen Ausweisdokumentes (Reisepass, Personalausweis) abgefragt. Nach Eingabe und Unterschreiben der Signatur ist die Umstellung fertig.

Klicken Sie dazu auf das Symbol "Profil" (in der Tab-Leiste unten) und wählen Sie "Aufwerten auf Vollfunktion" im Bereich "ID Austria (Vollfunktion)". Es kann bis zu 12 Stunden dauern bis dieser "Aufwertungsdialog" in der App "Digitales Amt" angeboten wird.

Hinweis: Die Dokumentennummer beim Reisepass beginnt mit einem Buchstaben gefolgt von einer siebenstelligen Zahl. Die Nummer ist ohne Leerzeichen einzugeben z.B.: U6660158 auch wenn im Reisepass ein Abstand dazwischen ist.

#### **Fehlerbehebungsansätze**

Wenn die Anmeldung nicht mehr korrekt funktioniert oder folgende Fehlermeldungen angezeigt werden können nachstehende Lösungsansätze durchgeführt werden.

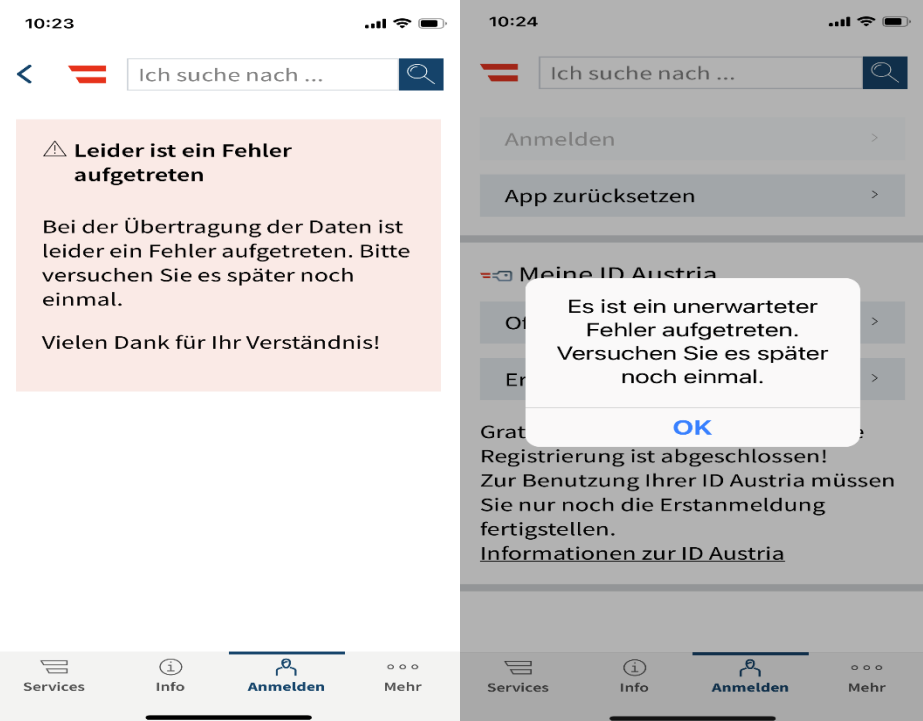

Im Allgmeinen hilft, dass Sie die App zurücksetzen und eine erneute Anmeldung / Freischaltung durchführen. Der Menüpunkt "App zurücksetzen" steht unter "Anmelden" zur Verfügung.

Wenn auch das Zurücksetzen der App und die erneute Anmeldung nicht funktioniert kann die Deinstallation der App helfen. Nach der Deinstallation führen Sie bitte einen Neustart des Smartphones durch und installieren Sie die App erneut. Danach müssen Sie wieder die Anmeldung / Freischaltung durchführen.

Ausführliche Informationen zur App "Digitales Amt" finden Sie unter [https://www.oesterreich.gv.at/ueber-oesterreichgvat/faq/app\\_digitales\\_amt.html](https://www.oesterreich.gv.at/ueber-oesterreichgvat/faq/app_digitales_amt.html)

Hilfe bei der Registrierung, Anmeldung und Nutzung der ID-Austria erhalten Sie unter der Serviceline +43 1 71123 – 884466, erreichbar von Montag bis Freitag 08:00 - 16:00, bzw. [buergerservice.oegv@brz.gv.at](mailto:buergerservice.oegv@brz.gv.at)